# TFG-3600E 系列

# DDS 函數/任意波信號產生器

## TFG-3600E 系列函數/任意波形產生器簡介

本指南適用於 TFG-3600E 系列函數/任意波形產生器的各種型號,儀器型號中的後兩位元 數位 XX 表示該型號儀器的 A 路頻率上限值(MHz)。

TFG-3600E 系列函數/任意波形產生器採用直接數位合成技術(DDS),具有快速完成測量 工作所需的高性能指標和眾多的功能特性。其簡單而功能明晰的前面板設計和中/英文液晶顯 示介面能使您更便於操作和觀察,可擴展的選件功能,可使您獲得增強的系統特性。

儀器具有下述優異的技術指標和功能特性:

- ●頻率精度高:頻率精度可達到 $10^{-5}$ 數量級
- ●頻率解析度高:全範圍頻率解析度 1uHz
- 無量程限制:全範圍頻率不分檔,直接數位設置
- 無過渡過程:頻率切換時瞬間達到穩定值,信號相位和幅度連續無畸變
- ●波形精度高:輸出波形由函數計算值合成,波形精度高,失真小
- ●多種波形:可以輸出 32 種波形,8 組用戶任意波形
- 脈衝特性:可以設置精確的脈衝波占空比
- 諧波特性:可輸出基波和諧波信號,二者相位可調
- 掃描特性:具有頻率掃描和幅度掃描功能,掃描起止點任意設置
- 調製特性:可以輸出頻率調製 FM 信號
- ●鍵控特性:可以輸出頻移鍵控 FSK, 幅移鍵控 ASK 和相移鍵控 PSK 信號
- 觸發特性:可以輸出觸發計數脈衝串信號
- 儲存特性:可以儲存 40 組使用者設置的儀器狀態參數,可隨時調出重現
- 計算功能:可以選用頻率或週期,幅度有效值或峰峰值
- ●操作方式:全部按鍵操作,中/英文兩種功能表顯示,直接數位設置或旋鈕連續調節

●高可靠性:大型積體電路,表面貼裝工藝,可靠性高,使用壽命長

- 保護功能:過壓保護、過流保護、輸出端短路幾分鐘保護、反灌電壓保護
- 頻率測量:可以選配頻率計數器功能,對外部信號進行頻率測量
- **●功率放大:可以選配功率放大器,輸出功率可以達到7W**
- ●程式控制特性:標配 RS232 介面

## TFG-3600E 系列函數/任意波形產生器及附件(代裝箱單)

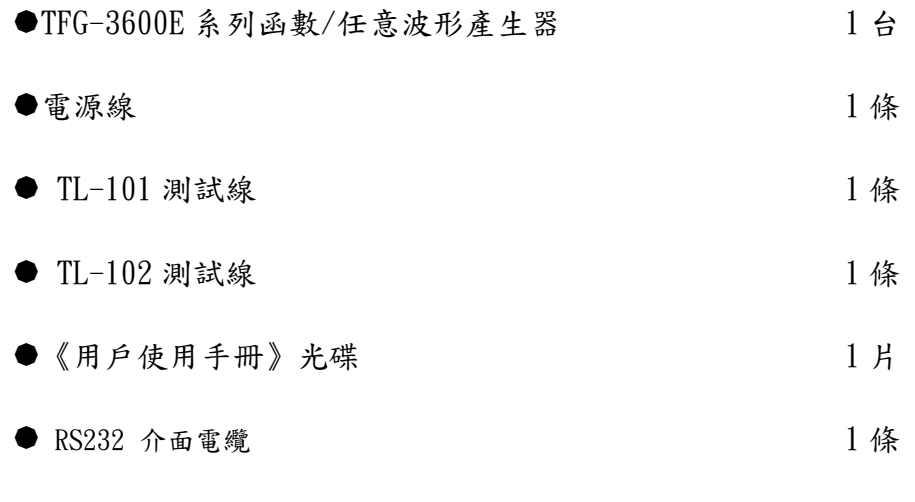

軟體光碟 1 片

## 函數/任意波形產生器選配件

功率放大器

頻率計數器

## 本書概要

第一章 快速入門

説明您快速掌握信號產生器的基本使用方法

## 第二章 原理概述

主要闡述信號產生器的基本工作原理

第三章 使用說明

對信號產生器的功能,操作和應用進行了詳細的敘述

## 第四章 程式控制介面

可説明您掌握通過程式控制介面對信號產生器進行程式控制操作的方法

## 第五章 選件介紹

介紹了信號產生器的選件功能和使用方法

第六章 技術指標

詳細介紹了信號產生器的性能指標和技術規格

告知:本文檔所含內容如有修改,恕不另告。本文檔中可能包含有技術方面不夠準確的地方 或印刷錯誤。本文檔只作為儀器使用的指導,但不做任何形式的保證,但不限於為特定目的 的適銷性和適用性所作的暗示保證。

## 目錄

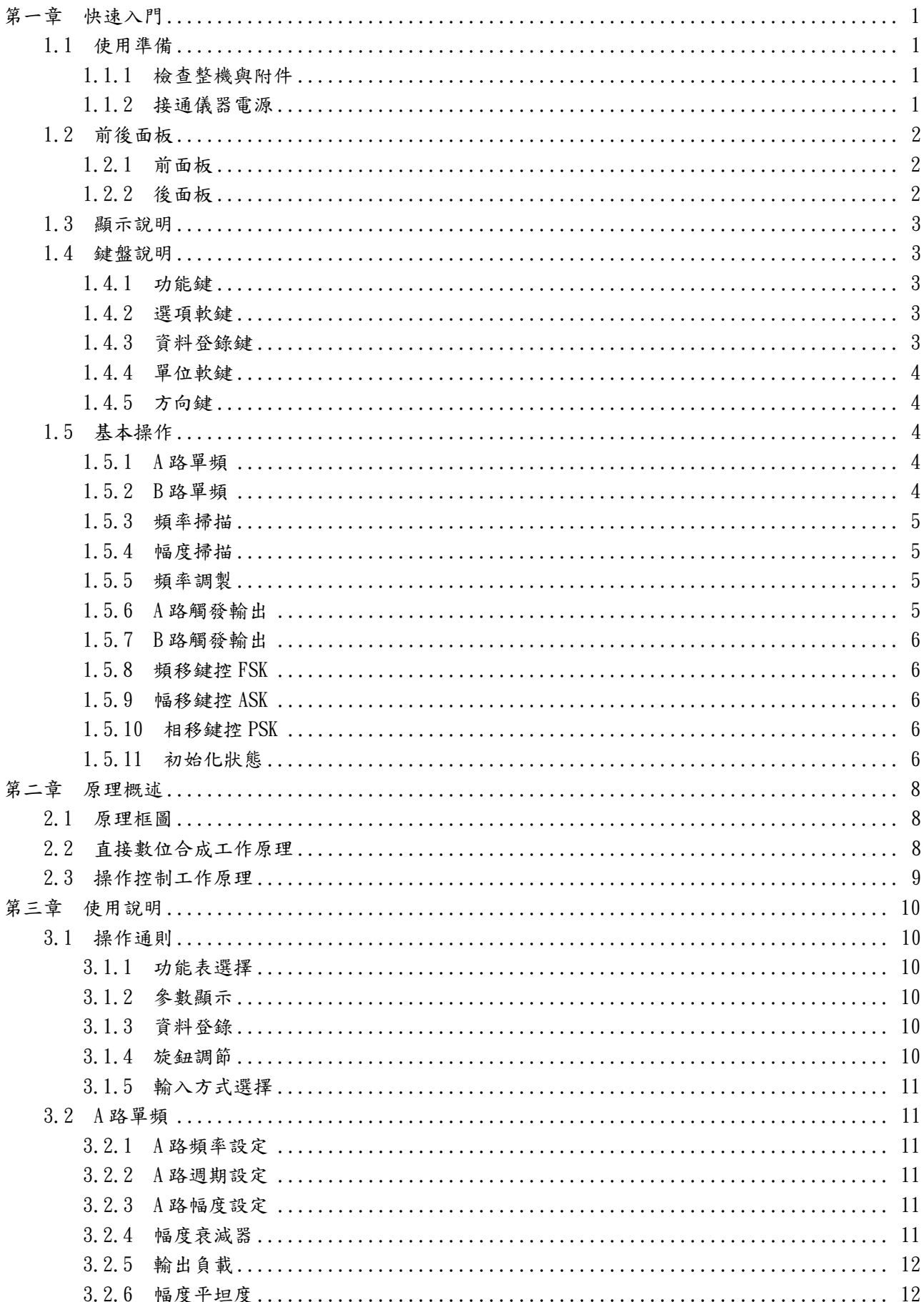

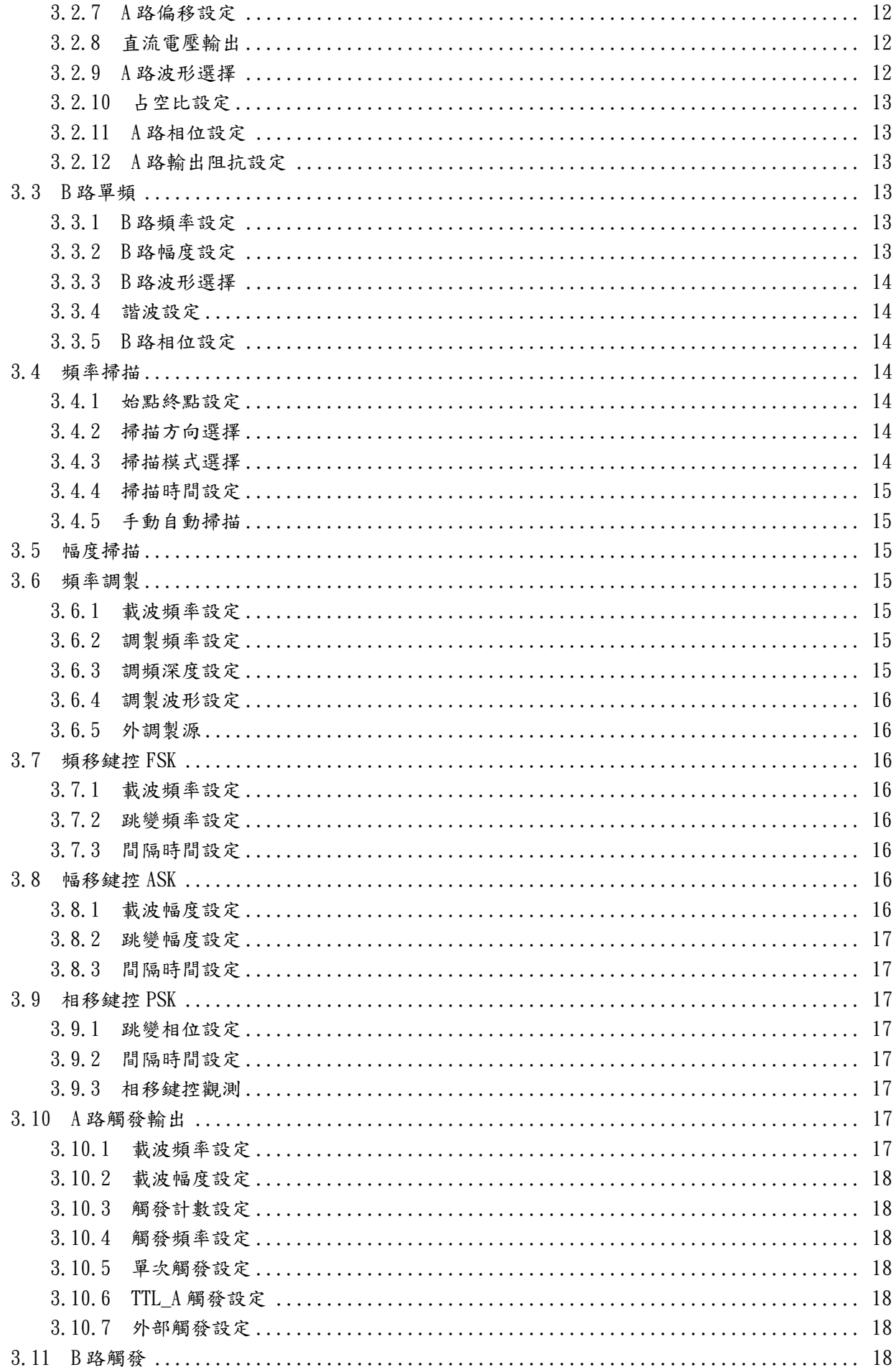

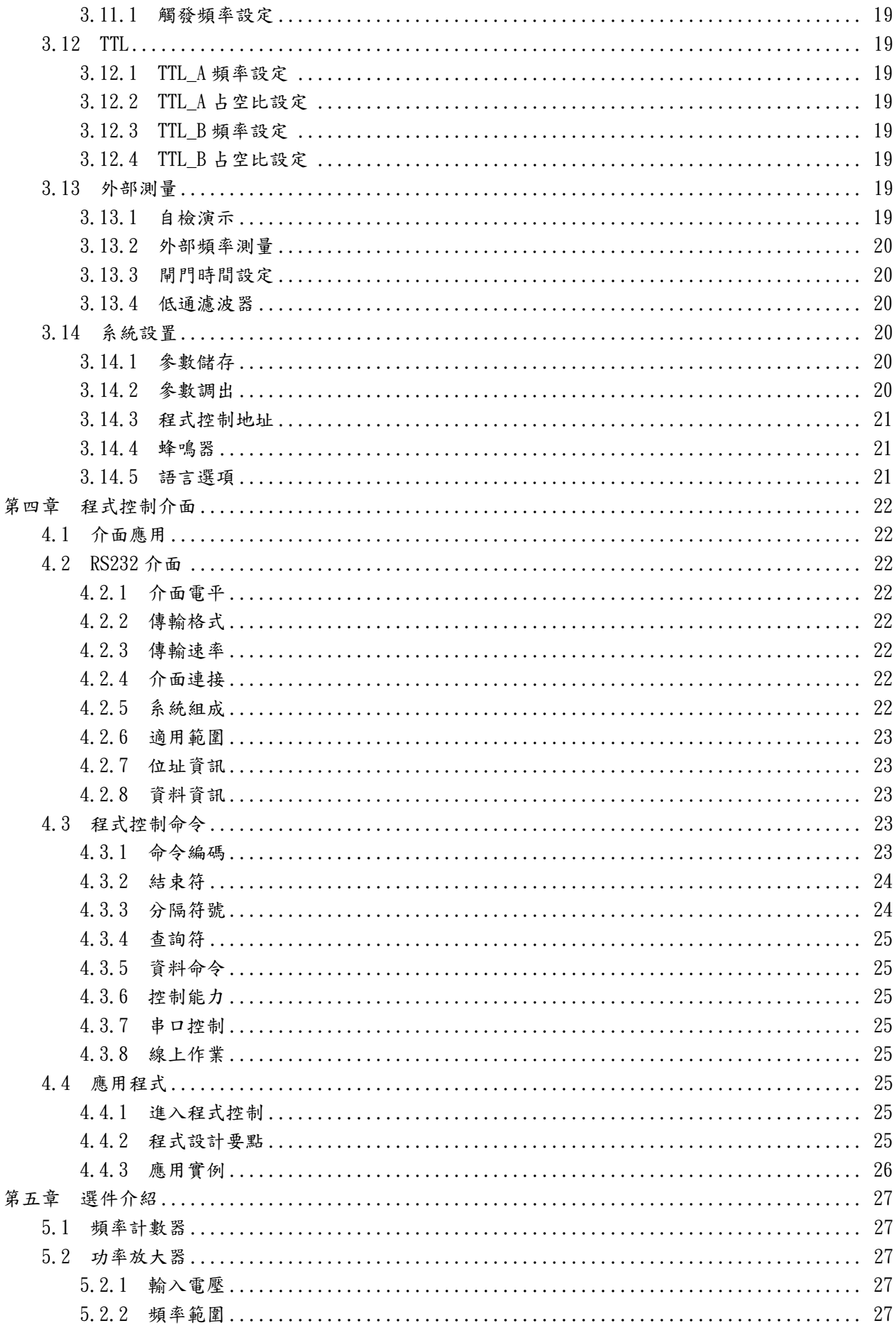

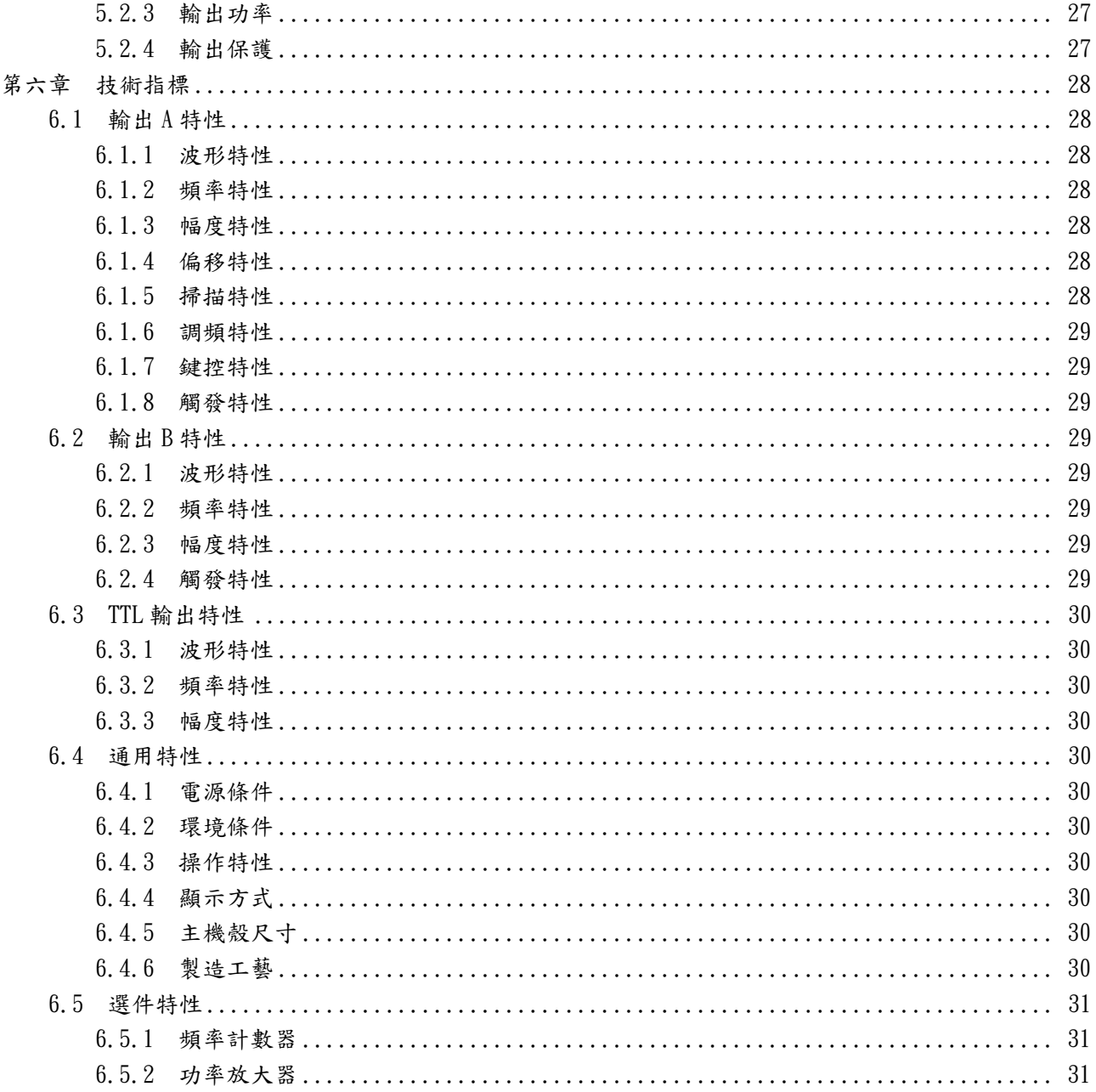

## 第一章 快速入門

本章對函數/任意波形產生器的前後面板進行了描述,對信號產生器的操作及功能作了簡要的介紹, 使您能儘快掌握其基本使用方法。

## 1.1 使用準備

#### 1.1.1 檢查整機與附件

根據裝箱單檢查儀器及附件是否齊備完好,如果發現包裝箱嚴重破損,請先保留,直至儀器通過性能 測試。

#### 1.1.2 接通儀器電源

儀器在符合以下的使用條件時,才能開機使用。

電壓: AC220V±10%

AC110V±10%(注意輸入電壓轉換開關位置)

- 頻率:50Hz±5%
- 功耗:<45VA
- 溫度: 0~40℃ 濕度: <80%

將電源插頭插入交流 220V 帶有接地線的電源插座中,按下麵板上的電源開關,電源接通。儀器進行 初始化,首先顯示開機介面,然後裝入預設參數值,顯示"A 路頻率"功能的操作介面,最後開通 A 路和 B 路輸出信號,進入正常工作狀態。

警告:為保障操作者人身安全,必須使用帶有安全接地線的三孔電源插座!

## 1.2 前後面板

## 1.2.1 前面板

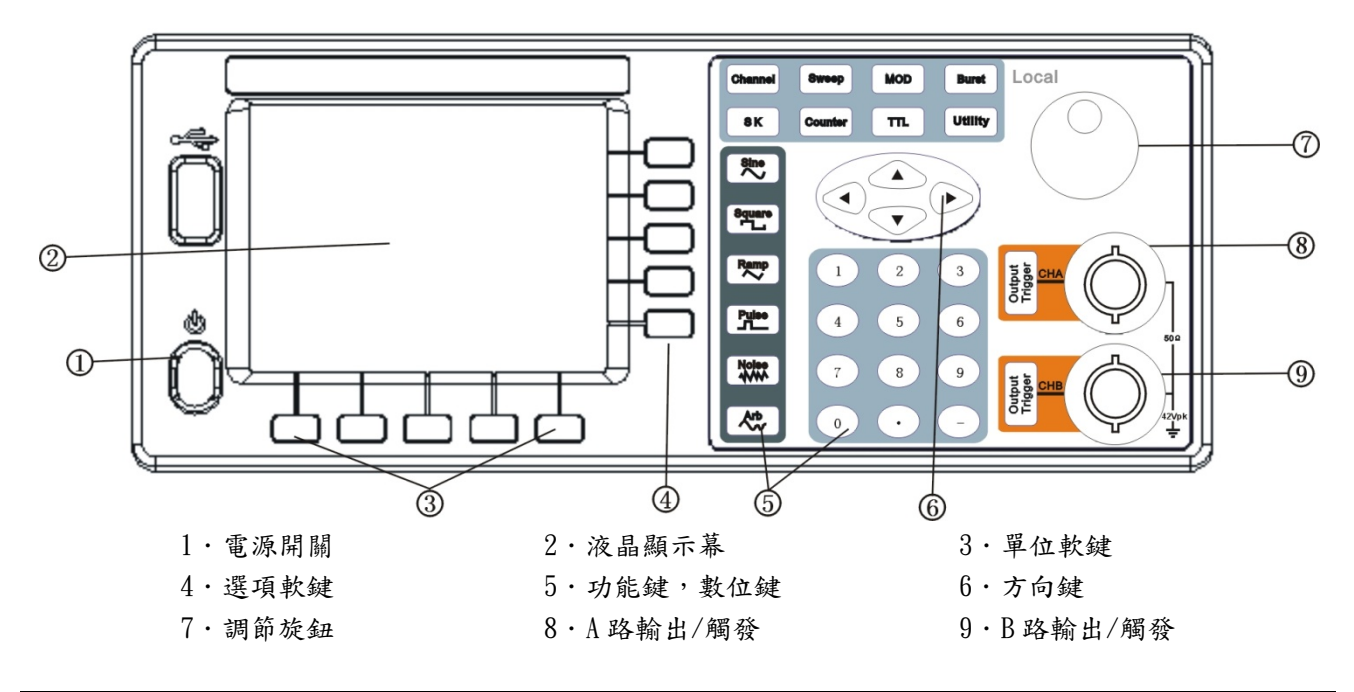

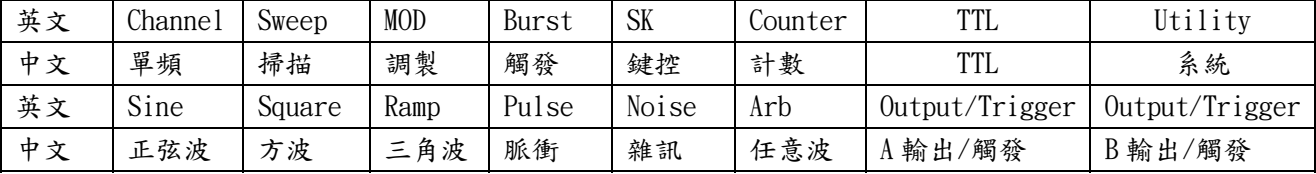

## 1.2.2 後面板

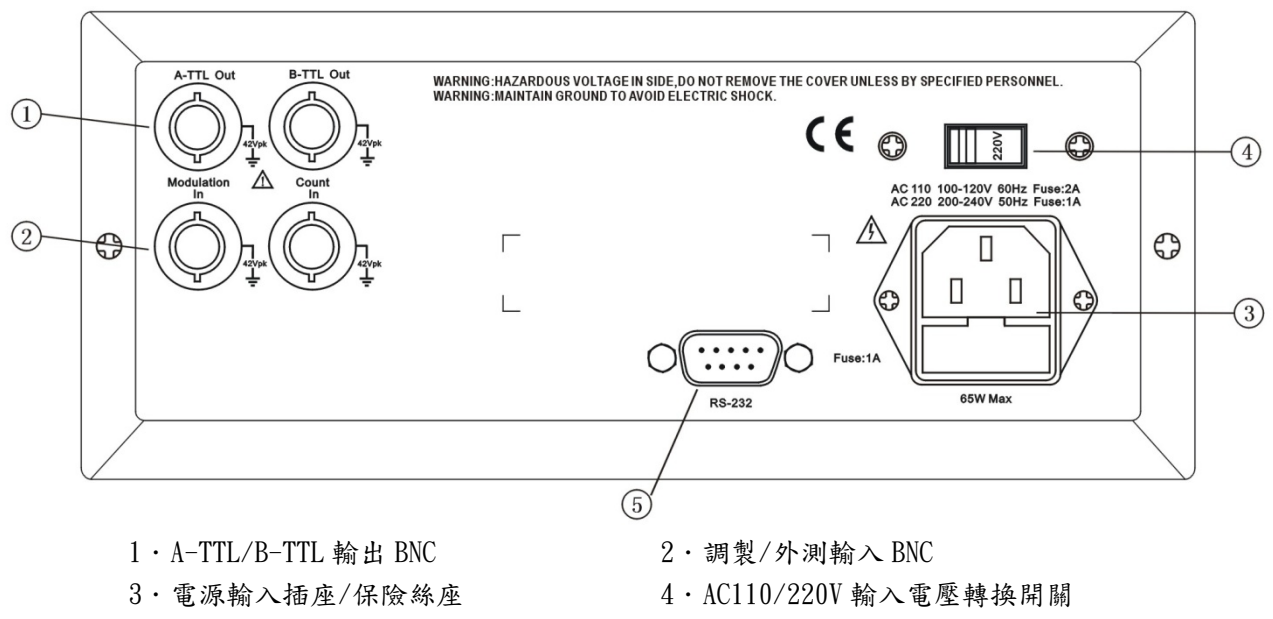

5.RS-232 介面插座

## 1.3 顯示說明

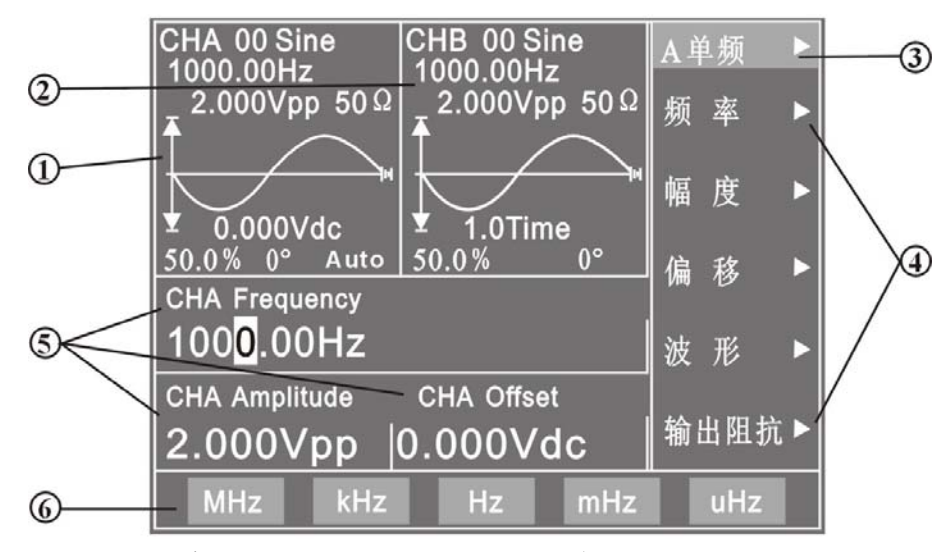

- 1.A 路波形參數顯示區:左邊上部為 A 路波形示意圖及設置參數值。
- 2.B 路波形參數顯示區:中間上部為 B 路波形示意圖及設置參數值。
- 3.功能功能表:右邊中文顯示區,上邊一行為功能功能表。
- 4.選項功能表:右邊中文顯示區,下邊五行為選項功能表。
- 5.參數區:左邊中間為參數的三個顯示區。
- 6.單位功能表:最下邊一行為輸入資料的單位功能表。

#### 1.4 鍵盤說明

儀器前面板上共有38個按鍵,可以分為五類。

#### 1.4.1 功能鍵

【單頻】【掃描】【調製】【觸發】【鍵控】【TTL】鍵,分別用來選擇儀器的十大功能。

【計數】鍵,用來選擇頻率計數功能。

- 【系統】鍵,用來進行系統設置
- 【鍵控】鍵,用來退出程式控制操作。

【正弦】【方波】【三角波】【脈衝波】【雜訊】【任意波】鍵,用來選擇波形。

【A 輸出/觸發、B 輸出/觸發】鍵,用來開關 A 路或 B 路輸出信號,或觸發 A 路、B 路信號。

#### 1.4.2 選項軟鍵

螢幕右邊有五個空白鍵〖〗(自上而下定義為選項 1~選項 5),其鍵功能隨著選項功能表的不同而變 化,稱為選項軟鍵。

#### 1.4.3 資料登錄鍵

【0】【1】【2】【3】【4】【5】【6】【7】【8】【9】鍵,用來輸入數位。

【.】鍵,用來輸入小數點。

【-】鍵,用來輸入負號。

#### 1.4.4 單位軟鍵

螢幕下邊有五個空白鍵〖〗,其定義隨著資料的性質不同而變化,稱為單位軟鍵,資料登錄之後必須 按單位軟鍵,表示資料登錄結束並開始生效。

#### 1.4.5 方向鍵

【◀】【▶】鍵,用來移動游標指示位,轉動旋鈕時可以加減游標指示位元的數位。 【▲】【▼】鍵,用來增減A 路信號的頻率或幅度。

## 1.5 基本操作

下面舉例說明基本操作方法,可滿足一般使用的需要,如果遇到疑難問題或較複雜的使用,可仔細閱 讀第三章使用說明中的相應部分。

#### 1.5.1 A 路單頻

按【單頻】鍵,選中"A 路單頻"功能。 A 路頻率設定:設定頻率值 3.5kHz

按【選項1】軟鍵,選中"頻率",按【3】【.】【5】【kHz】。

A 路頻率調節:按【◀】【▶】鍵可移動資料中的白色游標指示位元,左右轉動旋鈕可使指示位元的數字增 大或減小,並能連續進位或借位,由此可任意粗調或細調頻率。其他選項資料也都可用旋鈕調節,不再重 述。

A 路週期設定:設定週期值 25ms

按【選項1】軟鍵,選中"週期",按【2】【5】【ms】。

A 路幅度設定:設定幅度峰峰值為 3.2Vpp

按【選項 2】軟鍵,選中"幅度",按【3】【.】【2】【Vpp】。

A 路幅度設定:設定幅度有效值為 1.5Vrms

按【選項 2】軟鍵,選中"幅度",按【1】【.】【5】【Vrms】。

A 路偏移設定:設定直流偏移值-1Vdc

按【選項3】軟鍵,選中"直流偏移",按【-】【1】【Vdc】。

A 路波形選擇:選擇用戶任意波形

按【Arb】軟鍵。

A 路波形選擇:選擇方波

按【方波】軟鍵。

A 路占空比設定:設定脈衝波占空比為 25%

按【脈衝波】軟鍵,選擇脈衝輸出,按【選項 5】軟鍵,選中"占空比",按【2】【5】【%】。

## 1.5.2 B 路單頻

按【單頻】軟鍵,選中"B 路單頻"功能。 B 路頻率幅度設定:B 路的頻率和幅度設定與 A 路相類同。 B 路波形選擇:選擇三角波

按【三角波】軟鍵。 B 路諧波設定:設定 B 路頻率為 A 路的三次諧波 按【選項3】軟鍵,選中"諧波",按【3】【TIME】。

第 4 頁

B 路相位設定:設定 B 路信號的相位為 90° 按【選項4】軟鍵,選中"相位",按【9】【0】【°】。

#### 1.5.3 頻率掃描

按【掃描】軟鍵,選中"A 路掃頻"功能。 始點頻率設定:設定始點頻率值 10kHz 按【選項1】軟鍵,選中"始點頻率",按【1】【0】【kHz】。 終點頻率設定:設定終點頻率值 50kHz 按【選項1】軟鍵,選中"終點頻率",按【5】【0】【kHz】。 掃描時間設定:設定掃描時間 25s 按【選項 2】軟鍵,選中"掃描時間",按【2】【5】【s】。

掃描方向設定:設定反向掃描方式

按【選項3】軟鍵,選中"反向掃描"。

掃描方式設定:設定對數掃描方式

按【選項4】軟鍵,選中"對數掃描"。

手動掃描方式

按【選項 5】軟鍵,選中"手動掃描",則連續掃描停止,每按一次 CHA【Output/Trigger】軟鍵,A 路頻率掃描一次。

#### 1.5.4 幅度掃描

按【掃描】軟鍵,選中"A 路掃幅"功能,設定方法與"A 路掃頻"功能相類同。

#### 1.5.5 頻率調製

按【調製】鍵,選中"A 路調頻"功能。 載波頻率設定:設定載波頻率值 100kHz 按【選項1】軟鍵,選中"載波頻率",按【1】【0】【0】【kHz】。 載波幅度設定:設定載波幅度值 2Vpp 按【選項 2】軟鍵,選中"載波幅度",按【2】【Vpp】。 調製頻率設定:設定調制頻率值 10kHz 按【選項 3】軟鍵,選中"調製頻率",按【1】【0】【kHz】。 調頻深度設定:設定調頻深度值 5.2% 按【選項4】軟鍵,選中"調頻深度",按【5】【.】【2】【%】。 調製波形設定:設定調制波形(實際為 B 路波形)為三角波 按【選項 5】軟鍵,選中"調製波形",按【2】【No.】。 外部調製設定:

按【選項 5】軟鍵,選中"外部調製"。

#### 1.5.6 A 路觸發輸出

按【單頻】鍵,選擇"A 路單頻"功能,再按【觸發】鍵,進入"A 路觸發"功能。A 路頻率,A 路幅 度設定與"A 路單頻"類同。

觸發計數設定:設定觸發計數 5 個週期。

按【選項 3】軟鍵,選中"觸發計數",按【5】【CYCL】。 觸發頻率設定:設定脈衝串的重複頻率 50Hz。

按【選項4】軟鍵,選中"觸發頻率",按【5】【0】【Hz】。

單次觸發設定:設定單次觸發方式。

按【選項 5】軟鍵,選中"單次觸發",則連續觸發停止,每按一次 CHA【Output/Trigger】軟鍵, 觸發輸出一次。如果不選中"單次觸發",則連續觸發恢復。 內部觸發設定:設定內部觸發方式。

按【選項 5】軟鍵,選中"TTL\_A 觸發",由 TTL\_A 路信號作為觸發源連續觸發。 外部 TTL 觸發:設定外部 TTL 觸發。

按【選項 5】軟鍵,選中"外部觸發",由後面板"Count In"輸入信號作為觸發源觸發。

#### 1.5.7 B 路觸發輸出

按【單頻】鍵,選擇"B 路單頻"功能,再按【觸發】鍵,進入"B 路觸發"功能。"B 路觸發"設定 與"A 路觸發"相同。

#### 1.5.8 頻移鍵控 FSK

按【鍵控】鍵,選中"A 路 FSK"功能。 載波頻率設定:設定載波頻率值 15kHz。 按【選項1】軟鍵,選中"載波頻率",按【1】【5】【kHz】。

載波幅度設定:設定載波幅度值 2Vpp。 按【選項 2】軟鍵,選中"載波幅度",按【2】【Vpp】。

跳變頻率設定:設定跳變頻率值 2kHz。

按【選項3】軟鍵,選中"跳變頻率",按【2】【kHz】。

間隔時間設定:設定跳變間隔時間 20ms。

按【選項4】軟鍵,選中"間隔時間",按【2】【0】【ms】。

#### 1.5.9 幅移鍵控 ASK

按【鍵控】鍵,選中"A 路 ASK"功能。載波頻率,載波幅度和間隔時間設定與"A 路 FSK"功能相類 同。

跳變幅度設定:設定跳變幅度值 0.5Vpp。

按【選項 3】軟鍵,選中"跳變幅度",按【0】【.】【5】【Vpp】。

#### 1.5.10 相移鍵控 PSK

按【鍵控】鍵,選中"A 路 PSK"功能。載波頻率,載波幅度和間隔時間設定與"A 路 FSK"功能相類 同。

跳變相位設定:設定跳變相位值 180°。

按【選項3】軟鍵,選中"跳變相位",按【1】【8】【0】【^】。

#### 1.5.11 初始化狀態

開機後儀器初始化工作狀態如下:

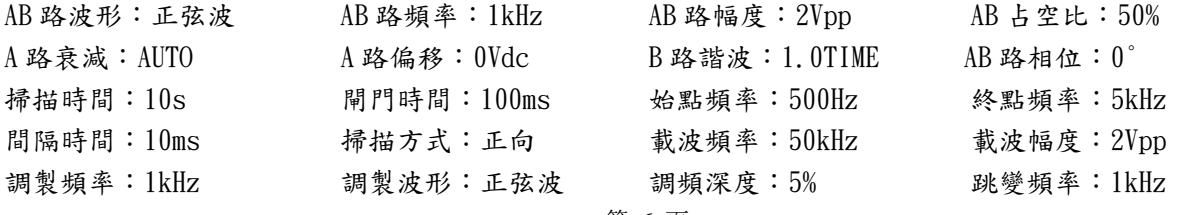

第 7 頁

## 第二章 原理概述

通過本章內容,您可以瞭解到信號形成的基本概念和儀器的內部操作,從而對儀器的性能指標有更深 刻的理解,便於您更好的使用本儀器。

## 2.1 原理框圖

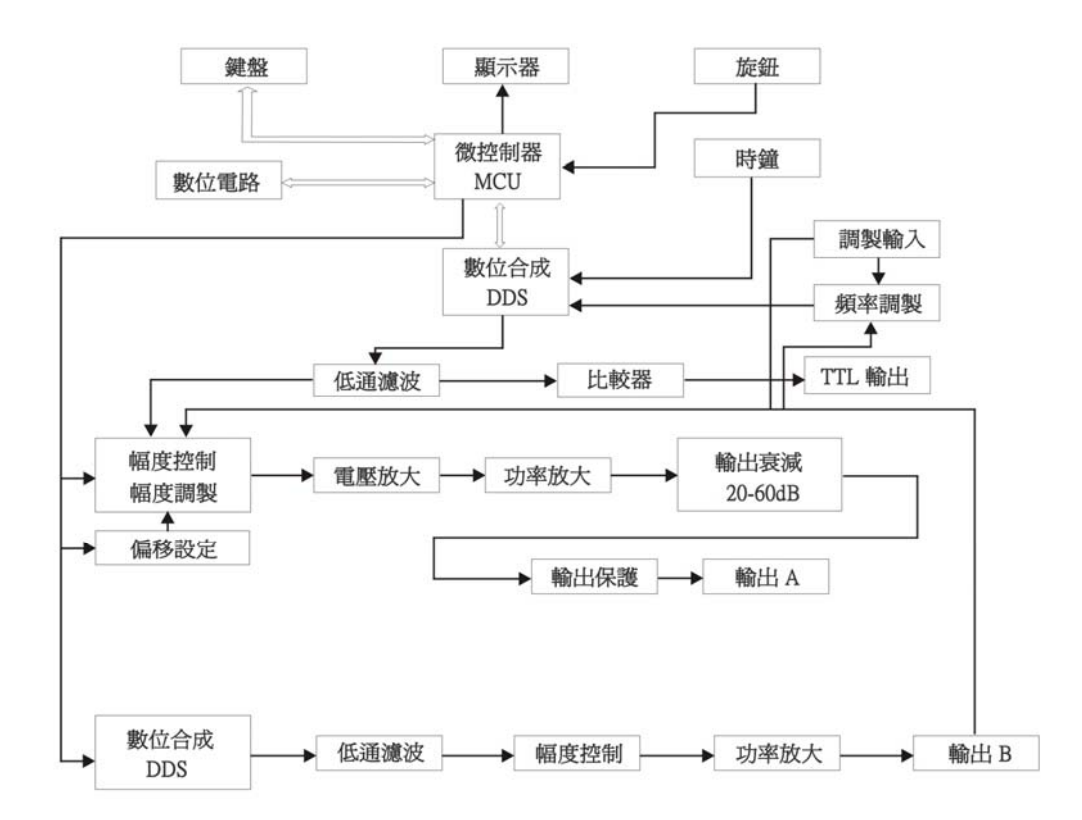

## 2.2 直接數位合成工作原理

要產生一個電壓信號,傳統的類比信號源是採用電子元器件以各種不同的方式組成振盪器,其頻率精 度和穩定度都不高,而且工藝複雜,解析度低,頻率設置和實現電腦程式控制也不方便。直接數位合成技 術(DDS)是最新發展起來的一種信號產生方法,它完全沒有振盪器元件,而是用數位合成方法產生一連 串資料流程,再經過數模轉換器產生出一個預先設定的類比信號。

例如要合成一個正弦波信號,首先將函數 y=sin(x)進行數位量化,然後以 x 為位址,以 y 為量化資料, 依次存入波形記憶體。DDS 使用了相位累加技術來控制波形記憶體的位址,在每一個採樣時鐘週期中,都 把一個相位增量累加到相位累加器的當前結果上,通過改變相位增量即可以改變 DDS 的輸出頻率值。根據 相位累加器輸出的位址,由波形記憶體取出波形量化資料,經過數模轉換器和運算放大器轉換成類比電壓。 由於波形資料是間斷的取樣資料,所以 DDS 產生器輸出的是一個階梯正弦波形,必須經過低通濾波器將波 形中所含的高次諧波濾除掉,輸出即為連續的正弦波。數模轉換器內部帶有高精度的基準電壓源,因而保 證了輸出波形具有很高的幅度精度和幅度穩定性。

幅度控制器是一個數模轉換器,根據操作者設定的幅度數值,產生出一個相應的類比電壓,然後與輸 出信號相乘,使輸出信號的幅度等於操作者設定的幅度值。偏移控制器是一個數模轉換器,根據操作者設

定的偏移數值,產生出一個相應的類比電壓,然後與輸出信號相加,使輸出信號的偏移等於操作者設定的 偏移值。經過幅度偏移控制器的合成信號再經過功率放大器進行功率放大,最後由輸出埠輸出。

## 2.3 操作控制工作原理

微處理器通過介面電路控制鍵盤及顯示部分,當有鍵按下的時候,微處理器識別出被按鍵的編碼,然 後轉去執行該鍵的命令程式。顯示電路使用功能表字元將儀器的工作狀態和各種參數顯示出來。

面板上的旋鈕可以用來改變游標指示位元的數位,每旋轉 15 度角可以產生一個觸發脈衝,微處理器 能夠判斷出旋鈕是左旋是在旋則使游標指示位元的數字減一,如果是右旋則加一,並且連 續進位或借位。

## 第三章 使用說明

#### 3.1 操作通則

#### 3.1.1 功能表選擇

營幕右邊為中文操作功能表,如果功能表右邊有一個三角形,表示該功能表具有多項,按下一個選擇 鍵可以迴圈選擇該功能表的。如果功能表右邊沒有三角形,表示該功能表只有一項。右邊最上一行為 功能功能表,儀器具有十種功能,分別用【單頻】【掃描】【調製】【觸發】【鍵控】五個鍵選擇。右邊下面 五行為選項功能表,分別使用螢幕右邊相對應的五個空白軟鍵選擇,被選中的項目變為綠色。

#### 3.1.2 參數顯示

螢幕左邊波形圖下面為參數顯示區,參數顯示區的內容分兩部分,參數名稱使用 8×16 大小英文字體 顯示。參數值分別使用多種顏色,使顯示更加美觀並且容易區分,參數顯示分如下五個區:

"頻率"區:顯示信號的頻率或週期。

"幅度"區:顯示信號的輸出幅度。因為信號的頻率和幅度是經常使用的主要參數,這兩項使用大號 數位,使顯示更加醒目。

"偏移"等參數區:顯示除了兩項主要參數以外的所有其他次要參數。

營幕最下邊一行為資料單位,隨著選擇資料的性質不同而變化。分別使用螢幕下邊相對應的五個空白 軟鍵選擇,資料登錄之後按單位軟鍵,資料開始生效。

A 路參數區:顯示 A 路的當前波形,功能及有關參數。

B 路參數區:顯示 B 路的當前波形,功能及有關參數。

#### 3.1.3 資料登錄

如果一項參數被選中,則參數值會變為黃色,表示該項參數值可以被修改。十個數位鍵用於輸入資料, 輸入方式為自左至右移位寫入。資料中可以帶有小數點,如果一次資料登錄中有多個小數點,則只有第一 個小數點為有效。在"偏移"功能時,可以輸入負號。使用數位鍵只是把數位寫入顯示區,這時資料並沒 有生效,資料登錄完成以後,必須按單位鍵作為結束,輸入資料才開始生效。如果資料登錄有錯,可以有 兩種方法進行改正。如果輸出端允許輸出錯誤的信號,那麼就按任一個單位鍵作為結束,然後再重新輸入 資料。如果輸出端不允許輸出錯誤的信號,由於錯誤資料並沒有生效,輸出端不會有錯誤的信號產生。可 以重新按選項鍵,然後輸入正確的資料,再按單位鍵結束。資料登錄結束以後,參數顯示重新變為黃色, 表示輸入資料已經生效。有料的輸入可以使用小數點和單位鍵任意搭配,儀器都會按照固定的單位格式將 資料顯示出來。例如輸入 1.5kHz,或 1500Hz,資料生效之後都會顯示為 1500.00Hz。

#### 3.1.4 旋鈕調節

在實際應用中,有時需要對信號進行連續調節,這時可以使用數位調節旋鈕。當一項參數被選中,除 了參數值會變為黃色外,還有一個數字會變為反色,這是游標指示位,按移位鍵【◀】或【▶】,可以使游 標指示位左移或右移,面板上的旋鈕為數字調節旋鈕,向右轉動旋鈕,可使游標指示位元的數字連續加一, 並能向高位進位元。向左轉動旋鈕,可使游標指示位元的數字連續減一,並能向高位借位。使用旋鈕輸入 資料時,數位改變後即刻生效,不用再按單位鍵。游標指示位元向左移動,可以對資料進行粗調,向右移 動則可以進行細調。

#### 3.1.5 輸入方式選擇

對於已知的資料,使用數位鍵輸入最為方便,而且不管資料變化多大都能一次到位,沒有中間過渡性 資料產生,這在一些應用中是非常必要的。對於已經輸入的資料進行局部修改,或者需要輸入連續變化的 資料進行觀測時,使用調節旋鈕最為方便。操作者可以根據不同的應用要求靈活選擇。

#### 3.2 A 路單頻

按【單頻】鍵可以選擇"A 路單頻"功能。

#### 3.2.1 A 路頻率設定

按【選項1】軟鍵,選中"頻率",當前頻率值變為黃色顯示,可用數位鍵或調節旋鈕輸入頻率值, 在"輸出 A"埠即有該頻率的信號輸出。

#### 3.2.2 A 路週期設定

A 路信號也可以用週期值的形式進行設定和顯示,按【選項 1】軟鍵,選中"週期",當前週期值變 為黃色顯示,可用數位鍵或調節旋鈕輸入週期值。但是儀器內部仍然是使用頻率合成方式,只是在資料的 輸入和顯示時進行了換算。由於受頻率低端解析度的限制,在週期較長時,只能輸出一些週期間隔較大的 頻率點,雖然設定和顯示的週期值很精確,但是實際輸出信號的週期值可能有較大差異,這一點在使用中 應該心中有數。

#### 3.2.3 A 路幅度設定

按【選項 2】軟鍵,選中"幅度",當前幅度值變為黃色顯示,可用數位鍵或調節旋鈕輸入幅度值, "輸出 A"埠即有該幅度的信號輸出。A 路幅度值的輸入和顯示有兩種格式:峰峰值 Vpp 和有效值 Vrms。 資料登錄後按單位鍵【Vpp】或【mVpp】,可以輸入和顯示幅度峰峰值。資料登錄後按單位鍵【Vrms】或【mVrms】, 可以輸入和顯示幅度有效值。如果不輸入資料直接按兩種單位鍵,則可以使當前幅度值作兩種格式的顯示 轉換。雖然幅度數值有兩種格式,但是在儀器內部都是以峰峰值方式工作的,只是在資料的輸入和顯示時 進行了換算。由於受幅度解析度的限制,用兩種格式輸入的幅度值,在相互轉換之後可能會有些差異。例 如在正弦波時輸入峰峰值 1Vpp,轉換為有效值是 0.353Vrms,而輸入有效值 0.353Vrms,轉換為峰峰值卻 是 0.998Vpp,不過這種轉換差異一般是在誤差範圍之內的。當波形選擇為非正弦波時,只能使用幅度峰峰 值,不能使用幅度有效值。

#### 3.2.4 幅度衰減器

按【選項 3】可以選擇 A 路幅度衰減方式,開機或重定後為自動方式"AUTO",儀器根據幅度設定值 的大小,自動選擇合適的衰減比例。在輸出幅度為約 2V,0.2V 和 0.02V 進行衰減切換,這時不管信號幅 度大小都可以得到較高的幅度解析度和信噪比,波形失真也較小。但是在衰減切換時,輸出信號會有瞬間 的跳變,這種情況在有些應用場合可能是不允許的。因此儀器設置有固定衰減方式。按【選項 3】後,可 用數位鍵輸入衰減值,輸入資料 1 時為 0dB, 2 時為 20dB, 3 時為 40dB, 4 時為 60dB, 0 時為 Auto。也可 以使用旋鈕調節,旋鈕每轉一步衰減變化一檔。如果選擇了固定衰減方式,在信號幅度變化時衰減檔固定 不變,可以使輸出信號在全部幅度範圍內變化都是連續的,但在 0dB 衰減檔時如果信號幅度較小,則波形 失真較大,信噪比可能較差。

#### 3.2.5 輸出負載

幅度設定值是在輸出端開路時校準的,輸出負載上的實際電壓值為幅度設定值乘以負載阻抗與輸出阻 抗的分壓比,儀器的輸出阻抗約為50Ω,當負載阻抗足夠大時,分壓比接近於 1,輸出阻抗上的電壓損失 可以忽略不計,輸出負載上的實際電壓值接近於幅度設定值。但當負載阻抗較小時,輸出阻抗上的電壓損 失已不可忽略,負載上的實際電壓值與幅度設定值是不相符的,這點應予注意。

A 路輸出具有過壓保護和過流保護,輸出端短路幾分鐘或反灌電壓小於 30V 時一般不會損壞,但應儘 量防止這種情況的發生,以免對儀器造成潛在的傷害。

#### 3.2.6 幅度平坦度

如果輸出頻率小於 1MHz,輸出信號的幅頻特性是很平坦的。如果輸出頻率大於 10MHz,輸出幅度和負 載的匹配特性會使幅頻特性平坦度變差,最大輸出幅度也受到限制,輸出頻率 10MHz~15MHz,最大輸出幅 度為 15Vpp。輸出頻率 15MHz~20MHz,最大輸出幅度為 8Vpp。頻率越高,輸出幅度越大,波形失真也越大。

#### 3.2.7 A 路偏移設定

在有些應用中,需要使輸出的交流信號中含有一定的直流分量,使信號產生直流偏移。按【選項 3】 鍵選中"偏移",顯示出當前偏移值。可用數位健或調節旋鈕輸入偏移值,A 路輸出信號便會產生設定的 直流偏移。

應該注意的是,信號輸出幅度值的一半與偏移絕對值之和應小於 10V,保證使偏移後的信號峰值不超 過+10V,不則會產生限幅失真。另外,在A 路衰減選擇為自動時,輸出偏移值也會隨著幅度值的衰減而一 同衰減。當幅度值 Vpp 大於約 2V 時,實際輸出偏移等於偏移設定值。當幅度值 Vpp 大於約 0.2V 而小於約 2V 時,實際輸出偏移值為偏移設定值的十分之一。當幅度值 Vpp 小於約 0.2V 時,實際輸出偏移等於偏移 設定值的百分之一。

對輸出信號進行直流偏移調整時,使用調節旋鈕要比使用數位鍵方便得多。按照一般習慣,不管當前 直流偏移是正值還是負值,向右轉動旋鈕直流電平上升,向左轉動旋鈕直流電平下降,經過零點時,偏移 值的正負號能夠自動變化。

#### 3.2.8 直流電壓輸出

如果幅度衰減選擇為固定 0dB,輸出偏移值即等於偏移設定值,將幅度設定為 0V,那麼偏移值可在±10V 範圍內任意設定,儀器就變成一台直流電壓源,可以輸出設定的直流電壓信號。

#### 3.2.9 A 路波形選擇

A 路具有 32 種函數波形和 8 組使用者任意波形,正弦波,方波,三角波,脈衝波,雜訊波,任意波, 可以分別使用波形鍵直接選擇,極其方便。波形選擇以後, "輸出 A"埠即可輸出所選擇的波形,並在 A 路波形顯示區顯示相應的波形形狀。A 路選擇為方波時,方波占空比默認為 50%。對於其他 27 種不常用的 波形,螢幕左上方顯示為"任意"。使用者任意波形,由上位機軟體編輯,通過 RS232 介面下載到指定的 波形位置,輸出時選擇相應的波形序號,在輸出端得到相應的波形信號。32 種波形的序號和名稱如下所示:

| 序號     | 波形   | 稱<br>名  | 序號 | 波<br>形 | 名<br>稱     |
|--------|------|---------|----|--------|------------|
| $00\,$ | 正弦波  | Sine    | 16 | 指數函數   | Exponent   |
| 01     | 方波   | Square  |    | 對數函數   | Logarithm  |
| 02     | 三角波  | Triang  | 18 | 半圓函數   | Half round |
| 03     | 升鋸齒波 | Up ramp | 19 | 正切函數   | Tangent    |

32 種波形名稱序號表

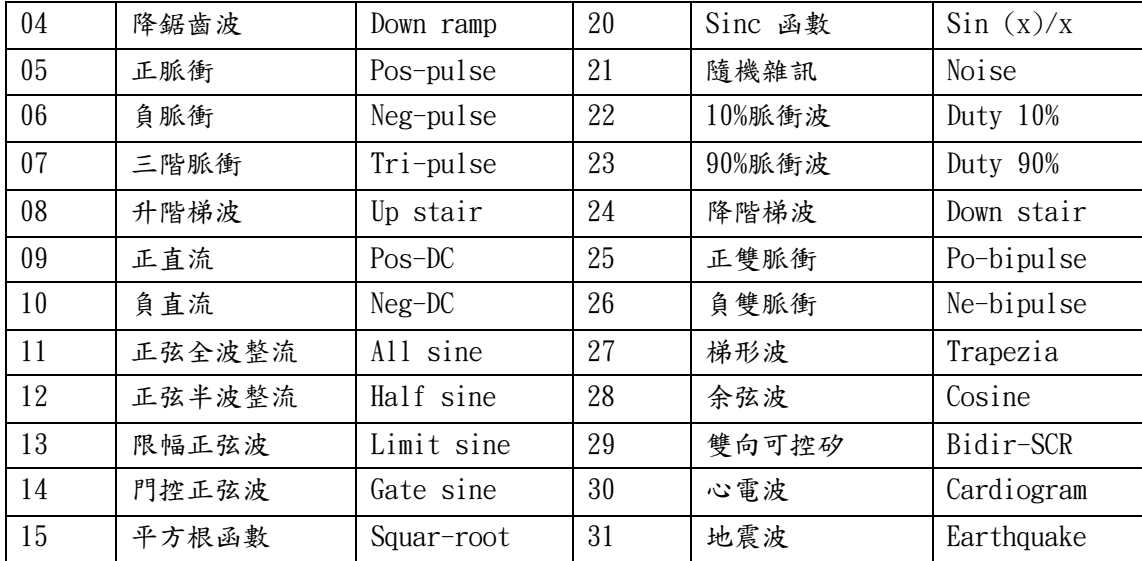

#### 3.2.10 占空比設定

為了使用上的方便,可用數位或調節旋鈕輸入占空比數值,當前占空比值變為黃色顯示,輸出即為設 定占空比的脈衝波,脈衝波的占空比調節範圍為 1%~99%。"占空比"在選中脈衝波才會顯示出來。

#### 3.2.11 A 路相位設定

按【選項 4】鍵,選中"A 路相位",可用數位鍵或調節旋鈕設定 A 路信號的相位,相位調節範圍為 0~360°。當頻率較低時相位的解析度較高,例如當頻率低於 270kHz 時,相位的解析度為 1°。頻率越高相 位的解析度越低,例如當頻率為 1MHz 時,相位的解析度為 3.6°。

#### 3.2.12 A 路輸出阻抗設定

按【選項 5】鍵,選中"阻抗",當前阻抗值變為黃色顯示,可用數位鍵或調節旋鈕輸入阻抗值。儀 器開機後預設為高阻,輸出阻抗值為 $50\Omega$ 。

#### 3.3 B 路單頻

按【單頻】鍵,可以選中"B 路單頻"功能。B 路的頻率設定,週期設定,幅度設定,波形選擇,方 波占空比調節,相位都和 A 路相類同。不同的是 B 路沒有幅度衰減,也沒有直流偏移。

#### 3.3.1 B 路頻率設定

按【選項1】軟鍵,選中"頻率",當前頻率值變為黃色顯示,可用數位鍵或調節旋鈕輸入頻率值, 在"輸出 B"埠即有該頻率的信號輸出。B 路頻率也能使用週期值設定和顯示。

#### 3.3.2 B 路幅度設定

按【選項 2】軟鍵,選中"幅度",當前幅度值變為黃色顯示,可用數位鍵或調節旋鈕輸入幅度值, "輸出 B"埠即有該幅度的信號輸出。B 路幅度只能使用峰峰值 Vpp,不能使用有效值 Vrms,沒有幅度衰 減,也沒有直流偏移。

#### 3.3.3 B 路波形選擇

B 路波形以數字序號的形式表示,按【選項 4】軟鍵,選中"波形",操作方式同"A 路單頻"設置。

#### 3.3.4 諧波設定

B 路頻率能夠以 A 路頻率倍數的方式設定和顯示,也就是使 B 路信號作為 A 路信號的 N 次諧波。按【選 項 3】軟鍵,選中"B 路諧波",可以用數位鍵或調節旋鈕輸入諧波次數值,B 路頻率即變為 A 路頻率的設 定倍數,也就是 B 路信號成為 A 路信號的 N 次諧波,這時 AB 兩路信號的相位可以達到穩定的同步。如果 不選中"B 路諧波",則 AB 兩路信號沒有諧波關係,即使將 B 路頻率設定為 A 路頻率的整倍數,則 AB 兩 路信號也不一定能夠達到穩定的相位同步。所以,要保持 AB 兩路信號穩定的相位同步,必須先設置好 A 路頻率,再選中"B 路諧波",設置諧波次數,則 B 路頻率能夠自動改變,不能再 B 路頻率設定。

#### 3.3.5 B 路相位設定

按【選項4】鍵,選中"B 路相位",可用數位鍵或調節旋鈕設定 B 路信號的相位,相位調節範圍為 0~360°。當頻率較低時相位的解析度較高,例如當頻率低於 27kHz 時,相位的解析度為 1°。頻率越高相位 的解析度越低,例如當頻率為 100kHz 時,相位的解析度為 3.6°。

#### 3.4 頻率掃描

按【掃描】鍵,選中"A 路掃頻"功能, "輸出 A"埠即可輸出頻率掃描信號。輸出頻率的掃描採用 步進方式,每隔一定的時間,輸出頻率自動增加或減少一個步進值。掃描始點頻率,終點頻率,和掃描時 間都可由操作者來設定。

#### 3.4.1 始點終點設定

頻率掃描起始點為始點頻率,終止點為終點頻率。按【選項 1】鍵,選中"始點頻率",顯示出始點頻率 值,可用數位鍵或調節旋鈕設定始點頻率值,按【選項 1】鍵,選中"終點頻率",顯示出終點頻率值, 可用數位鍵或調節旋鈕設定終點頻率的終點頻率值必須大於始點頻率值,否則掃描不能進行。

#### 3.4.2 掃描方向選擇

按【選項 3】軟鍵,可以迴圈選中"正向掃描", "反向掃描"和"往返掃描"三種掃描方向:正向 掃描,輸出信號的頻率從始點頻率用比步進頻率逐步增加,到達終點頻率後,立即返回始點頻率重新 開始掃描過程。反向掃描,輸出信號的頻率從終點頻率開始,以步進頻率逐步減少,到達始點頻率後,立 即返回終點頻率重新開始掃描過程。往返掃描,輸出信號以步進頻率逐步增加,到達終點頻率後,改變為 以步進頻率逐步減少,到達始點頻率後,又改變為以步進頻率逐步增加,就這樣在始點頻率和終點頻率之 間迴圈往返掃描過程。

#### 3.4.3 掃描模式選擇

按【選項 4】軟鍵,可以迴圈選中"線性掃描"和"對數掃描"兩種掃描模式:線性掃描,輸出信號 在掃描時間內線性變化;對數掃描,輸出信號在掃描時間內對數變化。

#### 3.4.4 掃描時間設定

在掃描始點頻率、終點頻率設定之後,每個頻率步進可以根據掃描時間的要求來設定。掃描時間越小, 頻率步進越大;掃描時間越大,頻率步進越小。頻率更新最小時間為控制軟體更新頻率的執行時間。

按【選項 2】軟鍵,選中"掃描時間",掃描時間值變為黃色顯示,可用數位鍵或調節旋鈕設定掃描 時間值。

#### 3.4.5 手動自動掃描

功能選擇為"A 路掃頻"之後,頻率掃描預設自動掃描。在自動掃描過程中,可以隨時更改掃描參數 和掃描方式,更改後掃描過程會立即隨之改變。按【選項 5】軟鍵,選中"手動掃描",掃描過程即刻停 止,輸出信號便保持在停止時的狀態不再改變,並顯示出當前A路頻率值。掃描過程停止以後,每按一次 CHA【Trigger/Output】軟鍵,掃描過程運行一步,根據掃描方式的設定,A 路頻率會掃描一次。

#### 3.5 幅度掃描

按【掃描】鍵,選中"幅度掃描"功能,營幕上方左邊顯示出"A 路掃幅" 。各項掃描參數的定義和 設定方法,掃描方式,單次掃描和掃描監視,均與"A 路掃頻"相類同。為保持輸出信號幅度的連續變化, 先在"A 路單頻"功能中設定 A 路衰減值,在幅度掃描過程中,按 A 路設定衰減值固定衰減,這樣可以避 免在自動衰減方式中繼電器的頻繁切換。

#### 3.6 頻率調製

按【調製】鍵,選中"A 路調頻", "輸出 A"埠即有調頻信號輸出。

#### 3.6.1 載波頻率設定

按【選項1】軟鍵,選中"載波頻率",載波頻率值變為黃色顯示,可用數位鍵或調節旋鈕輸入頻率 值。頻率調製時,A 路信號作為載波信號,載波頻率實際上就是 A 路頻率,但是在調頻功能時,DDS 合成 器的時鐘信號由固定的時鐘基準切換為可控的時鐘基準,載波頻率的頻率準確度和穩定度可能有所降低。

#### 3.6.2 調製頻率設定

按【選項 3】軟鍵,選中"調製頻率",調製頻率值變為黃色顯示,可用數位鍵或調節旋鈕輸入調製 頻率值。頻率調製時,B 路信號作為調製信號,調製頻率實際上就是 B 路頻率,一般來說載波頻率應該比 調製頻率高十倍以上。

#### 3.6.3 調頻深度設定

按【選項4】軟鍵,選中"調頻深度",調頻深度值變為黃色顯示,可用數位鍵或調節旋鈕輸入調頻 深度值。調頻深度值表示在調頻過程中載波信號頻率的變化量,使用載波信號週期的變化量來表示則更加 直觀。PERD 為載波信號週期在調頻深度為 0 時的週期值,SHIFT 為載波信號週期在高頻時的最大變化量單 峰值,則調頻深度 DEVI 由下式表示:

#### DEVI%=100×SHIFT/PERD

在調頻功能演示中,為了對頻率的變化觀察得清楚,調頻深度值可以設定得較大,但在實際應用中, 為了限制載波信號所佔用的頻帶寬度,調頻深度一般小於 5%。

#### 第 15 頁

#### 3.6.4 調製波形設定

因為 B 路信號作為調製信號, 所以調製波形實際上就是 B 路波形。按【選項 5】軟鍵,選中"調製波 形",B 路波形序號變為黃色顯示,可用數位鍵或調節旋鈕輸入 B 路波形序號,即可設定調制信號的波形。

#### 3.6.5 外調製源

頻率調製可以使用外部調製信號,儀器後面板上有一個"Modulation In"埠,可以引入外部調製信 號。外部調製信號的類率相適應,外部調製信號的幅度應根據調頻深度的要求來調 整,外部調製信號的幅度越大,調頻深度就越大。使用外部調製時,應該將"調頻深度"設定為 0,關閉 內部調製信號,否則會影響外部調製的正常運行。同樣,如果使用內部調製,應該設定"調頻深度"值, 並且應該將後面板上的外部調製信號去掉,否則會影響內部調製的正常運行。

#### 3.7 頻移鍵控 FSK

在數位通信或遙控遙測系統中,對數位信號的傳輸通常採用頻移鍵控 FSK 或相移鍵控 PSK 的方式,對 載波信號的頻率或相位進行編碼調製,在接收端經過解調器再還原成原來的數位信號。

按【鍵控】鍵,選中"A 路 FSK", "輸出 A"埠即有頻移鍵控 FSK 信號輸出。輸出信號的頻率為載波 頻率和跳變頻率的交替變化,兩個頻率交替的間隔時間也可以設定。

#### 3.7.1 載波頻率設定

按【選項1】軟鍵,選中"載波頻率",載波頻率值變為黃色顯示,可用數位鍵或調節旋鈕輸入載波 頻率值。頻移鍵控時,A 路信號作為載波信號,載波頻率是 A 路信號的第一個頻率值。

#### 3.7.2 跳變頻率設定

按【選項3】軟鍵,選中"跳變頻率",跳變頻率值變為黃色顯示,可用數位鍵或調節旋鈕輸入跳變 頻率值。跳變頻率是 A 路信號的第二個頻率值。

#### 3.7.3 間隔時間設定

按【選項4】軟鍵,選中"間隔時間",間隔時間值變為黃色顯示,可用數位鍵或調節旋鈕設定兩個 頻率值交替的間隔時間。

#### 3.8 幅移鍵控 ASK

按【鍵控】鍵,選中"A 路 ASK", "輸出 A"埠即有幅移鍵控 ASK 信號輸出。輸出信號的幅度為載波 幅度和跳變幅度的交替變化,兩個幅度交替的間隔時間也可以設定。

#### 3.8.1 載波幅度設定

按【選項 2】軟鍵,選中"載波幅度",載波幅度值變為黃色顯示,可用數位鍵或調節旋鈕輸入載波 幅度值。幅移鍵控時,A 路信號作為載波信號,載波幅度是 A 路信號的第一個幅度值。

#### 第 16 頁

#### 3.8.2 跳變幅度設定

按【選項 3】軟鍵,選中"跳變幅度",跳變幅度值變為黃色顯示,可用數位鍵或調節旋鈕輸入跳變 幅度值。跳變幅度是 A 路信號的第二個幅度值。

#### 3.8.3 間隔時間設定

按【選項4】軟鍵,選中"間隔時間",間隔時間值變為黃色顯示,可用數位鍵或調節旋鈕設定兩個 幅度值交替的間隔時間。

#### 3.9 相移鍵控 PSK

按【鍵控】鍵,選中"A 路 PSK", "輸出 A"埠即有相移鍵控 PSK 信號輸出。輸出信號的相位為基準 相位和跳變相位的交替從,兩個相位交替的間隔時間也可以設定。

#### 3.9.1 跳變相位設定

按【選項3】軟鍵,選中"跳變相位",跳變相位元值變為黃色顯示,可用數位鍵或調節旋鈕輸入跳 變相位值。跳變相位元是 A 路信號的第二個相位值。基準相位值為"A 路單頻"中設定的相位值。

#### 3.9.2 間隔時間設定

按【選項4】軟鍵,選中"間隔時間",間隔時間值變為黃色顯示,可用數位鍵或調節旋鈕設定兩個 相位值交替的間隔時間。

#### 3.9.3 相移鍵控觀測

由於相移鍵控信號不斷地改變相位,在示波器上不容易同步,不能觀測到穩定的波形。如果把 B 路頻 率和相移鍵控時的載波頻率設定為相同的值,使用雙蹤示波器,用 B 路信號作為同步觸發信號,則可以觀 測到穩定的相移鍵控信號波形。螢幕左上邊的相移鍵控 PSK 波形示意圖,只是相移鍵控的一個極端特例, 目的是為了把相移鍵控的過程表達得直觀明白,使之更容易理解。其運行條件是:載波信號的週期值嚴格 等於兩個相位交替的間隔時間值,跳變相位等於 180°,並且在相位 0°時跳變,實際應用中是很難同時滿 足這些條件的。如果把載波頻率設定為 1Hz,間隔時間設定為 1s, 跳變相位設定為 180°, 在示波器上就可 以近似觀測到示意圖中的波形,但是由於實際間隔時間與載波週期並不嚴格相等,這種波形只能保持較短 時間。調節間隔時間使之更接近載波週期,可以使這種波形的保持時間加長。

#### 3.10 A 路觸發輸出

按【單頻】鍵,選中"A 路單頻",再按【觸發】鍵,選中"A 路觸發"功能,螢幕上方左邊顯示出 "A 觸發"。輸出信號按照觸發頻率輸出一組一組的脈衝串波形,每一組都有設定的週期個數。各組脈衝 串之間有一定的間隔時間。

#### 3.10.1 載波頻率設定

A 路信號是被觸發輸出的信號,首先應該設置好 A 路信號的頻率和幅度,按【選項 1】軟鍵,選中"載 波頻率",載波頻率值變為黃色顯示,可用數位鍵或調節旋鈕輸入載波頻率值。

#### 第 17 頁

#### 3.10.2 載波幅度設定

按【選項 2】軟鍵,選中"載波幅度",載波幅度值變為黃色顯示,可用數位鍵或調節旋鈕輸入載波 幅度值。

#### 3.10.3 觸發計數設定

按【選項 3】軟鍵,選中"觸發計數",觸發脈衝串的計數值變為黃色顯示,可用數位鍵或調節旋鈕 設定觸發計數值。如果觸發頻率值是規定好不能改變的,則觸發計數設定最大值是要受到限制的,觸發頻 率值越小,也就是觸發週期越長,觸發計數值可以設定得越大。反之,觸發計數值就應該越小。如果觸發 頻率值是沒有規定的,就可以先設定好觸發計數值,再調整觸發頻率值,使各組脈衝串之間有合適的間隔 時間。

#### 3.10.4 觸發頻率設定

按【選項4】軟鍵,選中"觸發頻率",觸發頻率值變為黃色顯示,可用數位鍵或調節旋鈕設定觸發 頻率值。A 路觸發時,TTL\_A 路作為觸發信號,觸發頻率實際上就是 TTL\_A 路頻率。觸發頻率值可以根據 A 路頻率值和觸發計數值的大小來設定,計算出 A 路信號的週期值與觸發計數值的乘積,也就是一組脈衝串 所佔用的時間,觸發週期值("觸發頻率"的倒數)應該大於這個時間,以便使各組脈衝串之間有合適的 間隔。否則各組脈衝串彼此連接在一起,也就不稱其為觸發信號。

#### 3.10.5 單次觸發設定

按【選項 5】軟鍵,選中"單次觸發",連續觸發過程即刻停止,輸出信號為 0。然後每按一次 A 路 【Output/Trigger】軟鍵,觸發過程運行一次,根據觸發計數的設定,輸出一組設定數目的脈衝串波形。 如果觸發計數值設定為 1,則可以手動輸出單脈衝。

#### 3.10.6 TTL\_A 觸發設定

按【選項 5】軟鍵,選中"TTL A 觸發",在每個 TTL A 路信號的上升沿,觸發過程運行一次,根據 觸發計數的設定,輸出一組設定數目的脈衝串波形。觸發過程連續運行。

#### 3.10.7 外部觸發設定

按【選項 5】軟鍵,選中"外部觸發",以"Count In"輸入端作為觸發信號,要配置頻率計輸入功 能才能使用。

觸發計數功能可以用來試驗音響設備的動態特性,還可以用來校準計數器。

### 3.11 B 路觸發

按【單頻】鍵,選中"B 路單頻",再按【觸發】鍵,選中"B 路觸發"功能,螢幕上方左邊顯示出 "B 觸發", "輸出 B"埠即有觸發信號輸出。輸出信號按照觸發頻率輸出一組一組的脈衝串波形,每一 組都有設定的週期個數。各組脈衝串之間有一定的間隔時間。各項掃描參數的定義和設定方法,均與"A 路觸發"相類同。

#### 3.11.1 觸發頻率設定

按【選項4】軟鍵,選中"觸發頻率",觸發頻率值變為黃色顯示,可用數位鍵或調節旋鈕設定觸發 頻率值。B 路觸發時, TTL B 路作為觸發信號,觸發頻率實際上就是 TTL B 路頻率。觸發頻率值可以根據 B 路頻率值和觸發計數值的大小來設定,計算出 B 路信號的週期值與觸發計數值的乘積,也就是一組脈衝串 所佔用的時間,觸發週期值("觸發頻率"的倒數)應該大於這個時間,以便使各組脈衝串之間有合適的 間隔。否則各組脈衝串彼此連接在一起,也就不稱其為觸發信號。

## 3.12 TTL

按【TTL】鍵,選中"TTL"功能,螢幕上方左邊顯示出"TTL",在後面板 TTL\_A,TTL\_B 端子輸出相 應的 TTL 信號。

#### 3.12.1 TTL\_A 頻率設定

按【選項1】鍵,選中"TTL\_A 頻率",顯示出 TTL\_A 頻率值,可用數位鍵或調節旋鈕輸入 TTL\_A 頻 率值。

#### 3.12.2 TTL\_A 占空比設定

按【選項2】鍵,選中"TTL\_A 占空比",顯示出 TTL\_A 占空比值,可用數字鍵或調節旋鈕輸入 TTL\_A 占空比值。

#### 3.12.3 TTL\_B 頻率設定

按【選項 3】鍵,選中"TTL B 頻率",顯示出 TTL B 頻率值,可用數位鍵或調節旋鈕輸入 TTL B 頻 率值。

#### 3.12.4 TTL\_B 占空比設定

按【選項4】鍵,選中"TTL\_B 占空比",顯示出 TTL\_B 占空比值,可用數字鍵或調節旋鈕輸入 TTL\_B 占空比值。

#### 3.13 外部測量

按【外測】鍵,選中"計數器",顯示出外部測量介面,儀器可以作為一台頻率計數器使用,對外部 信號進行頻率測量或計數測量。

#### 3.13.1 自檢演示

儀器可以使用內部信號進行自檢和演示。使用測試電纜將A 路埠與後面板的"外測輸入"埠連接起來, 按【選項1】軟鍵,選中"外測頻率",測量結果顯示出來的數值即為當前 A 路頻率值。由於 A 路頻率合 成器與頻率測量器使用同一個時鐘,測量結果中不包含晶振誤差的影響,所以測量結果具有很高的準確 度。

#### 3.13.2 外部頻率測量

按【選項1】軟鍵,選中"外測頻率",將被測信號從後面板"外測輸入"埠接入,即可以顯示出所 測量的外部信號的頻率值。被測信號可以是任意波形的週期性信號,信號幅度峰峰值應大於 100mVpp,小 於 20Vpp。由於測量結果中包含了儀器晶振誤差的影響和觸發誤差的影響,測量結果的準確度和穩定度比 自檢時要差一些。

#### 3.13.3 閘門時間設定

按【選項2】軟鍵,選中"閘門時間",顯示出閘門時間值,可用數字鍵或調節旋鈕輸入閘門時間值。 在頻率測量中,被測信號必須是連續的,但是測量過程是間歇的,以設定的閘門時間為週期,對被測信號 進行採樣,計算測量結果,並對顯示進行刷新。儀器採用多週期平均測量方式,閘門時間越長,對被測信 號採集的週期數越多,測量結果的數位有效位元數就越多,但對頻率變化的跟蹤越慢,適用於測量頻率的 長時間穩定度。閘門時間越短,測量結果的數字有效位元數就越少,但是對頻率變化的跟蹤越快,適用於 測量頻率的短時間穩定度。

#### 3.13.4 低通濾波器

在對外信號進行測量時,如果被測信號頻率較低,並且信號中含有高頻雜訊,則由於雜訊引起的觸發 誤差的影響,測量結果會有較大的誤差,並且測量資料不穩定。按【選項 3】軟鍵,選中"低通濾波", 這時對輸入信號加入 100kHz 低通濾波器,濾除信號中含有的高頻雜訊,對低頻信號影響不大,測量結果 會比較準確。如果被測信號頻率較高,低通濾波器會對輸入信號造成幅度衰減,使測量靈敏度下降,甚至 得不到正確的測量結果。此時應該按【選項 3】軟鍵,選中"濾波關閉",去掉低通濾波器。對於低頻的 方波信號,由於觸發邊沿較陡,觸發誤差影響不大,可以不加低通濾波器。

#### 3.14 系統設置

按【系統】鍵,選中"系統設置",顯示出系統設置介面。可以對系統設置參數進行儲存和調出,設 置程式控制介面等操作。

#### 3.14.1 參數儲存

按【選項1】軟鍵,選中"參數儲存",可以把儀器當前的全部設定參數值儲存起來。儀器設置了39 個儲存號碼 1-39,可供使用者分別儲存 39 組自己設定的參數值,儲存號碼 0 不起作用。

#### 3.14.2 參數調出

按【選項1】軟鍵,選中"參數調出",如果選擇號碼 0-39,則可以分別調出 40 組使用者儲存的設 定參數值。如果選擇號碼 0,則可以調出儀器的預設參數值。參數值調出以後,實際輸出信號會按照新的 參數值進行更新。在有些應用中,需要多次重複使用一些不同的參數組合,例如不同的頻率,幅度,偏移, 波形等,頻繁設置這些參數顯然非常麻煩,這時使用信號的儲存和調出功能就非常方便。首先將第一組各 項參數設置完畢,按【系統】【選項1】軟鍵,選中"參數儲存",按【1】【No.】鍵,第一組參數就被儲 存起來,然後再依次儲存可以多達 40 組的參數組合。參數的儲存使用了非易失性記憶體,關斷電源也不 會丟失。此後在需要的時候,只要按【選項 1】軟鍵,選中"參數調出",輸入調出號碼,按【No.】鍵, 即可以調出所指定號碼的參數。如果把經常使用的參數組合儲存起來,就會使多次重複性的測試變得非常 方便。

選中"參數調出",按【0】【No.】鍵,可以調出儀器的預設參數值。

#### 3.14.3 程式控制地址

按【選項 2】軟鍵,選中"程式控制地址",程式控制位址變為黃色顯示,可用數位鍵或調節旋鈕輸 入地址值。開機後默認程式控制位址為 88,如果選擇 RS232 介面與其他儀器組成自動測試系統,則系統中 的每一台儀器應該設定不同的程式控制位址,以便電腦的識別。

#### 3.14.4 蜂鳴器

按【選項4】軟鍵,選中"蜂鳴器",可以設定面板按鍵聲音的開通或關閉。開機後預設選擇 1,按 鍵聲音開通,每按一次按鍵,響一聲提示音。如果嫌聲音擾人,可以按【選項4】鍵,將按鍵聲音關閉。

#### 3.14.5 語言選項

按【選項3】軟鍵,可以設定簡體中文、繁體中文、英文功能表。

## 第四章 程式控制介面

本章介紹了程式控制介面的使用方法。通過本章的學習,您可使用程式控制介面通過一條電纜將儀器 和電腦連接起來,組成自動測試系統。根據事先編制好的測試程式,完成自動測試。

#### 4.1 介面應用

現在,電腦的應用已經相當普遍,傳統的測量儀器逐漸被數位化測量儀器所取代,連續的手工測量工 作很多都更新換代為由電腦控制的自動測試系統,這是電子測量領域發展的必然趨勢。目前國內外中高檔 測量儀器幾乎全都帶有程式控制介面。不管任何種類,任何型號的儀器,只要帶有這種介面,就可以使用 一條電纜線把它們與電腦連接起來,組成一個自動測試系統。在測量過程中,系統內各種儀器之間通過介 面和電纜線進行資料交換和傳輸。根據事先編制好的測試程式,電腦準確地控制各種儀器進行協調一致的 工作。例如,首先命令信號產生器給被測物件提供一個合適的信號,再命令頻率計、電壓表測量出相應的 頻率資料和電壓資料,為增強的最後的最後送印表機列印出測試報告。這就使得各種繁瑣複雜的 測試任務全部由測試系統自動式人員只要編制好測試程式就可以得到測試結果了。不但節省了人 力,提高了效率,而且測試結果準確可靠,減少了人為的差錯和失誤,甚至可以完成一些手工測量無法完 成的工作。

#### 4.2 RS232 介面

儀器可以選配 RS232 介面,符合 EIA-RS232 標準的規定,這是一種串列非同步通信介面,它具有傳輸 距離遠,傳輸線少的特點,一般電腦上都帶有這種介面。

#### 4.2.1 介面電平

邏輯 "0": +5V~+15V; 邏輯 "1": -5V~-15V。

#### 4.2.2 傳輸格式

傳輸資訊的每一幀資料由 11 位元組成:1 個起始位元(邏輯 0),8 個資料位元(ASCII 碼),1 個標誌 位元(位址位元組為邏輯 1,資料位元組為邏輯 0),1 個停止位元(邏輯 1)。

#### 4.2.3 傳輸速率

資料採用非同步序列傳輸,預設傳輸速率為 19200bits/s,可由軟體設定。

#### 4.2.4 介面連接

將 RS232 傳輸電纜的一端插入儀器後面板上的 RS232 介面插座,另一端插入電腦上 COM1 或 COM2 插座。

#### 4.2.5 系統組成

最多99台儀器,連接電纜的總長度不能超過100米。

#### 4.2.6 適用範圍

適用於一般電氣干擾不太嚴重的實驗室或生產環境。

#### 4.2.7 位址資訊

儀器進入程式控制狀態以後,開始接收電腦發出的資訊,根據標誌位元判斷是位址資訊還是資料資訊, 如果收到的是位址資訊,判斷是不是本機位址,如果不是本機位址,則不接收此後的任何資料資訊,繼續 等待電腦發來的位址資訊。如果判斷是本機位址,則開始接收此後的資料資訊,直到電腦發來下一個位址 資訊,再重新進行判斷。

#### 4.2.8 資料資訊

接收資料資訊之後,進行判斷並且儲存,如果收到的字元是分行符號 Chr(10),則認為此次資料資訊 接收完畢,儀器便開始逐條執行此次程式控制命令規定的操作。

#### 4.3 程式控制命令

程式控制命令是電腦通過介面向被控設備發送的一系列 ASCII 碼字串,被控設備根據程式控制命令進 行工作。每台儀器的程式控制命令都有各自規定的格式和定義,使用者在編寫應用程式時必須嚴格遵守這 些規定,才能準確地控制這台儀器完成各項工作。

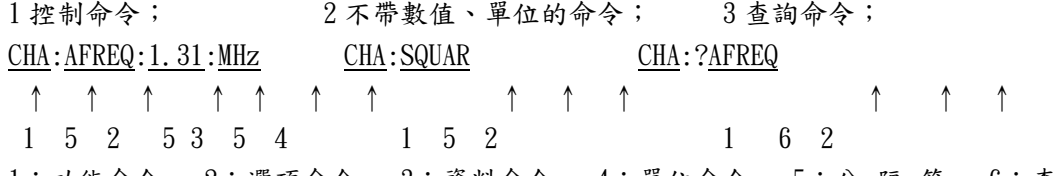

1:功能命令 2:選項命令 3:資料命令 4:單位命令 5:分 隔 符 6:查 詢 符 程式控制命令由功能命令、資料命令、單位命令、分隔符號、查詢符組成,有些命令可以不帶 資料命令和單位命令。

#### 4.3.1 命令編碼

儀器的程式控制命令分為功能命令、資料命令和單位命令四部分,如下表所示。功能命令 和選項命令使用大寫英文字母組成,其定義和儀器的功能和選項一一對應。資料命令由 0~9 十個數位, 小數點和負號組成。單位命令根據資料的性質來選擇,使用規定的大寫和小寫英文字母組成。除表中規定 的命令之外,其他字串都不允許使用,否則將會出錯。

| 功能    | 命令           | 功能       | 命令            |
|-------|--------------|----------|---------------|
| A 路單頻 | <b>CHA</b>   | A 路觸發    | <b>ABURST</b> |
| B路單頻  | <b>CHB</b>   | B路觸發     | <b>BBURST</b> |
| A 路掃頻 | FSWP         | A 珞 FSK  | FSK           |
| A 路掃幅 | ASWP         | A 路 ASK  | ASK           |
| A 路調頻 | FM           | A 路 PSK  | <b>PSK</b>    |
| 外部測頻  | <b>COUNT</b> | TTL      | TTL           |
| 返回本地  | <b>LOCAL</b> | RS232 控制 | RS232         |
| 系統    | <b>SYS</b>   |          |               |

功能命令表

| 選項        | 命令           | 選項   | 命令           | 選項   | 命令            |
|-----------|--------------|------|--------------|------|---------------|
| A 路波形     | AWAVE        | 參數調出 | <b>RECAL</b> | 跳變幅度 | HOPA          |
| A 路偏移     | <b>AOFFS</b> | 測量頻率 | <b>MEASF</b> | 跳變頻率 | <b>HOPF</b>   |
| A 路頻率     | <b>AFREQ</b> | 程式版本 | <b>VER</b>   | 跳變相位 | HOPP          |
| A 路衰減     | <b>AATTE</b> | 觸發計數 | <b>NCYCL</b> | 外部觸發 | <b>EXTTR</b>  |
| A 路週期     | APERD        | 觸發頻率 | <b>BURSF</b> | 外部調製 | <b>EXT</b>    |
| A占空比      | <b>ADUTY</b> | 單次觸發 | TRIGG        | 系統重定 | <b>RESET</b>  |
| B路頻率      | <b>BFREQ</b> | 單次觸發 | <b>ONCES</b> | 相位   | <b>PHASE</b>  |
| B路諧波      | <b>BHARM</b> | 調頻深度 | DEVIA        | 有效值  | <b>VRMS</b>   |
| B 路週期     | <b>BPERD</b> | 調製波形 | MWAVE        | 語言設置 | LANG          |
| B占空比      | <b>BDUTY</b> | 調製頻率 | <b>MODUF</b> | 載波幅度 | <b>CARRA</b>  |
| TTL_A 頻率  | <b>TTLAF</b> | 峰峰值  | <b>VPP</b>   | 載波頻率 | <b>CARRF</b>  |
| TTL_A 占空比 | <b>TTLAD</b> | 蜂鳴器  | <b>BEEP</b>  | 閘門時間 | <b>STROBE</b> |
| TTL_B 頻率  | <b>TTLBF</b> | 間隔時間 | <b>INTVL</b> | 終點幅度 | <b>STOPA</b>  |
| TTL_B 占空比 | <b>TTLBD</b> | 介面位址 | <b>ADDR</b>  | 終點頻率 | <b>STOPF</b>  |
| TTL_A 觸發  | <b>TTLTR</b> | 掃描方式 | <b>MODEL</b> | 自動掃描 | <b>AUTO</b>   |
| 掃描模式      | <b>TYPE</b>  | 始點幅度 | <b>STARA</b> | 參數儲存 | <b>STORE</b>  |
| B路波形      | <b>BWAVE</b> | 始點頻率 | <b>STARF</b> | 輸出開關 | SWITCH        |
| 任意波       | ARB          |      |              |      |               |

選項命令表

資料命令表

| 數據 | 命令                  | 數據  | 命令 |
|----|---------------------|-----|----|
| 數字 | 0 1 2 3 4 5 6 7 8 9 | 小數點 | ٠  |
| 負號 | _                   |     |    |

單位命令表

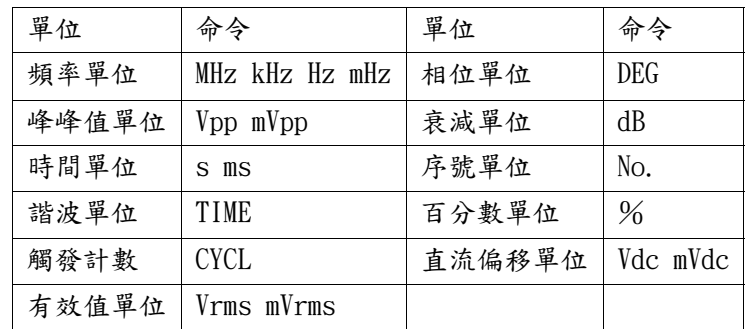

## 4.3.2 結束符

一個程式控制命令字串中的字元總數不得超過 60個,每個字串末尾都必須加結束符 Chr(10),表示一 個字串結束,否則會產生錯誤。

## 4.3.3 分隔符號

程式控制命令中功能命令與選項命令之間、選項命令與資料命令之間、資料命令與單位命令之間、功 能命令與查詢符之間,必須插入間隔符。

#### 4.3.4 查詢符

在選項命令前加查詢符(?),將返回對應的數值及單位,無單位只返回數值。

#### 4.3.5 資料命令

資料命令,最大長度在 10 個字元。

#### 4.3.6 控制能力

程式控制命令幾乎可以控制儀器的全部功能,以上位機軟體顯示的控制功能為准。

#### 4.3.7 串口控制

串口控制,先發送機器位址,選擇對應的機器,再發送程式控制命令。

#### 4.3.8 線上作業

先發送介面控制選擇命令,例如:選擇 RS232 介面,先發送"位址+RS232",本機切換到 RS232 程式 控制模式。例如:儀器的系統功能表的程式控制位址是 88(十進位),則發送"88RS232"。退出程式控制 模式,發送"88LOCAL"返回按鍵操作,或按【系統】鍵返回按鍵操作,否則按鍵不能操作,其他的遠端 控制也不可用。

#### 4.4 應用程式

所謂應用程式,也就是在自動測試系統中,測試人員為了準確地控制各種儀器設備而給電腦(系統控 制者)編制的控制程式。在編寫應用程式之前,必須仔細閱讀本書的內容,熟悉儀器的使用方法。程式控 制命令的使用實際上是非常容易的,只要熟悉了儀器的手動操作,然後把按鍵順序依次用程式控制命令碼 編寫出來即可。應用程式的編制可以使用多種電腦語言,相信使用者參考本書可以很快地編制出適合於自 己測試任務的應用程式。

#### 4.4.1 進入程式控制

開機後儀器工作在手動操作狀態,當接收到電腦的程式控制命令後,儀器進入程式控制操作狀態,此 時全部按鍵失去作用,儀器只能根據電腦發出的程式控制命令進行工作。如果需要恢復手動操作狀態,電 腦可以發送"返回本地"命令"LOCAL",儀器回到手動操作狀態,全部按鍵恢復功能,或按【系統】軟 鍵,回到手動操作狀態。

#### 4.4.2 程式設計要點

在使用程式控制命令編寫應用程式時應注意以下幾點:

要點 1: 必須嚴格遵守儀器的程式控制命令碼, 包括命令碼字元的大小寫,只要有一點差異,儀器就認為 是錯誤命令,不予執行。

要點 2:應該首先熟悉儀器的手動操作,程式控制命令的編寫順序應該和手動操作一樣,一般是先寫功能 命令,再寫選項命令,然後寫資料命令,最後寫單位命令。如果命今編寫順序不合理,或者選項和功能不 匹配,雖然儀器也能夠執行,也沒有出錯顯示,但是得到的結果可能是錯誤的。例如A 路頻率 100kHz,富 為 100:AFREQ:kHz:100,此為命令順序不對。例如 3 號 B 路波形,寫為 CHA:BWAVE:3No. 此為選項和功能不

匹配。

## 4.4.3 應用實例

下面給出一些不同類型的程式控制命令應用實例,僅供參考:

例 1: A 路單頻輸出, 正弦波形, 頻率 1MHz, 程式控制命令如下: (以下命令中間無空格) RS232 模式:88CHA:AWAVE:0:No.

88CHA:AFREQ:1:MHz

例 2: B 路單頻輸出,三角波,頻率 1kHz,程式控制命令如下:

RS232 模式:88CHB:BWAVE:2:No.

88CHB:BTRIG:1:kHz

- 例 3: A 路單頻輸出, 脈衝波形, 占空比 25%, 程式控制命令如下: RS232 模式:88CHA:ADUTY:25:%
- 例4:頻率掃描輸出,始點頻率1kHz,程式控制命令如下: RS232 模式:88FSWP:STARF:1:kHz
- 例 5:頻移鍵控 FSK 輸出,載波頻率 25kHz,程式控制命令如下: RS232 模式:88FSK:CARRF:25:kHz
- 例 6: 查詢 A 路頻率工作狀態,程式控制命令為:

RS232 模式:88CHA:?AFREQ

例7:返回本地控制狀態,恢復鍵盤操作,程式控制命令為: RS232 模式:88LOCAL

## 第五章 選件介紹

本章介紹了信號產生器沒有標準配置但是使用者可以選購的部件。

## 5.1 頻率計數器

如果使用者選購了頻率計數器,則儀器內會安裝頻率計數功能模組,其輸入端連接到後面板上的"外 測輸入"插座。關於這個選件的使用方法在本書第三章 3.13 條中有詳細敘述。

## 5.2 功率放大器

如果用戶選購了功率放大器,則主機殼內會安裝一塊功率放大器板,這是一個與儀器無關的獨立部件, 其輸入端連接到後面板上的"功放輸入"插座,輸出端連接到後面板上的"2 倍功放輸出"插座。使用時 用一條測試電纜線,將輸入信號連接到"功放輸入"埠,在後面板的"2 倍功放輸出"埠即可以得到經過 2 倍功率放大的信號。輸入信號可以是本機的輸出A,輸出B,也可以是其他儀器的信號。

#### 5.2.1 輸入電壓

功率放大器的電壓放大倍數為兩倍,最大輸出幅度為 22Vpp,所以最大輸入幅度應限制在 11Vpp,超 過限制時,輸出信號會產生失真。

#### 5.2.2 頻率範圍

功率放大器的頻率範圍為 10Hz~150kHz,在此範圍內幅度平坦度優於 3%,正弦波失真度優於 1%,最高 頻率可以達到 200kHz。

#### 5.2.3 輸出功率

功率放大器的輸出功率運算式為:

#### $P = V^2 / R$

式中:P 為輸出功率(單位為 W),V 為輸出幅度有效值(單位為 Vrms),R 為負載電阻(單位為 Ω) 最大輸出幅度可以達到  $22$ Vpp(7.8Vrms),最小負載電阻可以小到 $2\Omega$ ,此外工作環境溫度越高,輸出信號 頻率越高,要求輸出信號失真度越小,可能達到的最大輸出功率就越小,一般情況下最大輸出功率可以達 到 7W(8Ω)或 1W(50Ω)。

#### 5.2.4 輸出保護

功率放大器具有輸出短路保護和機能不能不會損壞,但應儘量避免長時間輸出短路。頻率,幅 度和負載儘量不要用到極限值,特別是兩種參數不能同時用到極限值,以免對功率放大器的性能造成傷 害。

## 第六章 技術指標

## 6.1 輸出 A 特性

#### 6.1.1 波形特性

波形種類:正弦波,方波,三角波,鋸齒波,脈衝等40種函數/任意波形 波形長度:1024 點 採樣速率:100MSa/s 波形幅度解析度:8bits 正弦波諧波抵制度:≥40dBc(<1MHz),≥35dBc(1MHz~20MHz) 正弦波總失真度:≤1%(20Hz~200kHz) 方波升降沿時間:≤35ns 過沖:≤10% 方波占空比:1%~99%

## 6.1.2 頻率特性

頻率範圍:正弦波:1µHz~型號頻率上限(MHz);方波:1µHz~5MHz;其它波形:1µHz~1MHz 頻率解析度:1µHz 頻率準確度:±(5×10-5) 頻率穩定度:±5×10-6/3 小時

## 6.1.3 幅度特性

幅度範圍:2mVpp~20Vpp 1µHz~10MHz(高阻) 2mVpp~15Vpp 10MHz~15MHz(高阻) 2mVpp~8Vpp 15MHz~20MHz(高阻) 解析度:  $20$ mVpp (幅度>約  $2$ Vpp),  $2$ mVpp (幅度<約  $2$ Vpp) 幅度準確度:±(1%+2mVrms)(高阻,有效值,頻率 1kHz) 幅度穩定度:±0.5%/3 小時 幅度平坦度:±5%(頻率<10MHz), ±10%(10MHz<頻率) 輸出阻抗:50Ω

#### 6.1.4 偏移特性

偏移範圍:±10V(高阻、衰減 0dB 時) 解析度:20mVdc 偏移準確度:±(1%+20mVdc)

## 6.1.5 掃描特性

掃描類型:頻率掃描、幅度掃描 掃描範圍:起始點和終止點任意設定 掃描時間:100ms~900s 掃描方向:正向掃描,反向掃描,往返掃描 掃描模式:線性或對數

#### 第 28 頁

控制方式:自動掃描或手動掃描

#### 6.1.6 調頻特性

載波信號:A 路信號 調製信號:內部 B 路信號或外部信號 調頻深度:0%~20%

## 6.1.7 鍵控特性

FSK:載波頻率和跳變頻率任意設定 ASK:載波幅度和跳變幅度任意設定 PSK:跳變相位:0~360°,最高解析度:1° 交替速率:10ms~60s

## 6.1.8 觸發特性

載波信號:A 路信號 觸發信號:TTL\_A 路信號 觸發計數:1-65000 個週期 觸發方式:內部 TTL,外部,單次

## 6.2 輸出 B 特性

## 6.2.1 波形特性

波形種類:正弦波,方波,三角波,鋸齒波,脈衝等40種函數/任意波形 波形長度:1024 點 採樣速率:12.5MSa/s 波形幅度解析度:8bits 方波占空比:1%~99%

#### 6.2.2 頻率特性

頻率範圍:正弦波:1µHz~1MHz 其它波形:1µHz~100kHz 頻率解析度:1µHz 頻率準確度: $\pm$  ( $1\times10^{-5}$ )

## 6.2.3 幅度特性

幅度範圍:50mVpp~20Vpp (高阻) 解析度:20mVpp 輸出阻抗:50Ω

#### 6.2.4 觸發特性

載波信號:B 路信號 觸發信號:TTL\_B 路信號 觸發計數:1-65000 個週期 觸發方式:內部 TTL,外部,單次

## 6.3 TTL 輸出特性

## 6.3.1 波形特性

方波,上升下降時間≤20ns

#### 6.3.2 頻率特性

10mHz~1MHz

## 6.3.3 幅度特性

TTL, CMOS 相容, 低電平<0.3V, 高電平>4V

## 6.4 通用特性

## 6.4.1 電源條件

電壓:AC220V±10% AC110V±10%(注意輸入電壓轉換開關位置) 頻率:50Hz±5% 功耗: $<$ 45VA

## 6.4.2 環境條件

溫度:0~40℃ 濕度:<80%

### 6.4.3 操作特性

全部按鍵操作,旋鈕連續調節

## 6.4.4 顯示方式

TFT 液晶顯示,320\*240,簡體中文、繁體中文、英文菜單

#### 6.4.5 主機殼尺寸

尺寸: 415(D)×295(W)×195(H)mm 重量: 3.5kg

## 6.4.6 製造工藝

表面貼裝工藝,大型積體電路,可靠性高,使用壽命長。

## 6.5 選件特性

## 6.5.1 頻率計數器

頻率測量範圍:1Hz~200MHz 輸入信號幅度:100mVpp~20Vpp

## 6.5.2 功率放大器

最大功率輸出:7W(8Ω),1W(50Ω) 最大輸出電壓:22Vpp 頻率頻寬:1Hz~200kHz